## How to YEP Scorecard

The participant will need to log into their **Members Portal** account (portal.sls.com.au) and select **My Forms.**  Scroll down the list of forms and select '**YEP Surfcred Scorecard'** followed by 'Apply'. Only members **eligible to participate** in the program can apply (i.e. aged 13-18) .

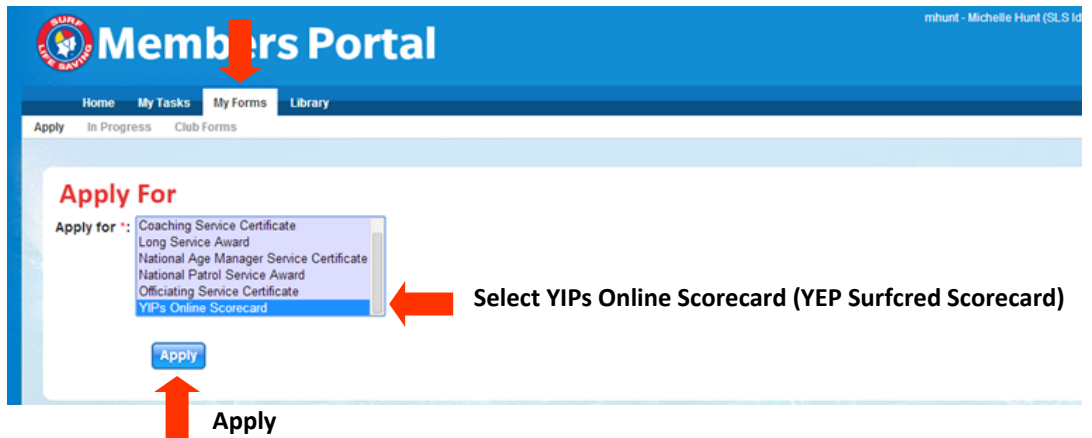

The participants details will automatically appear including name, address and club. The Participant will only need to select the **level** they are applying for (Bronze, Silver or Gold). To log activities completed select the category that the activity falls under (Development, Sport or Lifesaving), write the activity completed under **'Activity'** and the any further details or dates under '**Details/Dates'**. Enter the allocated points for this activity in the '**Points '**column.

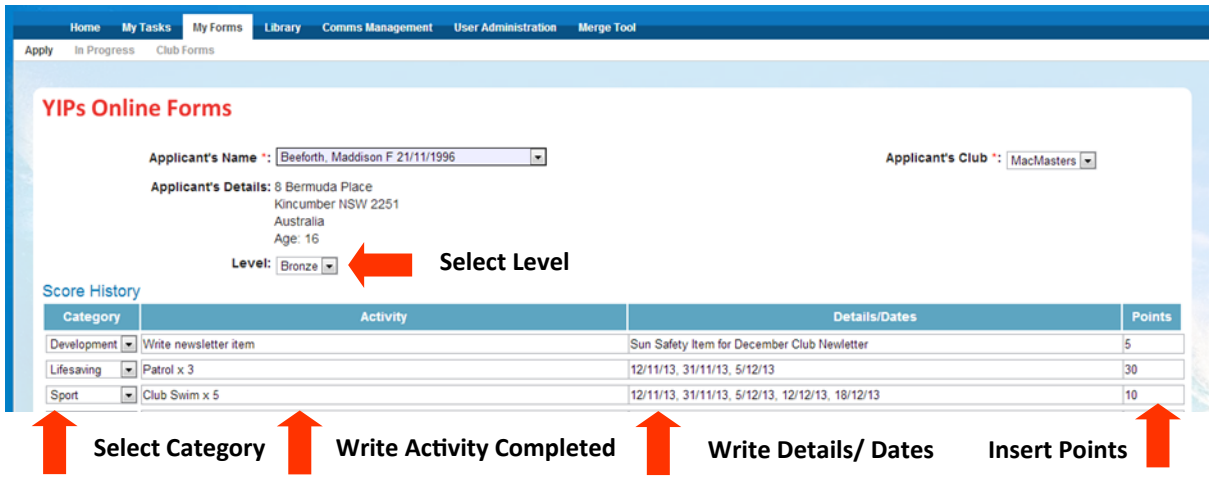

Further documents can be uploaded (e.g. the newsletter item) by selecting **'Chose File'** followed by **'Upload'.**  The points will automatically tally for each category at the bottom of the screen. The form can be saved after each activity is entered until the required points have been achieved. The required points for each category are recorded next to the totals. When these totals are achieved the form can be submitted by selecting **Submit. Note:** If the required points have been reach in one category, participants can start a new form for the next level to log further activity in that category.

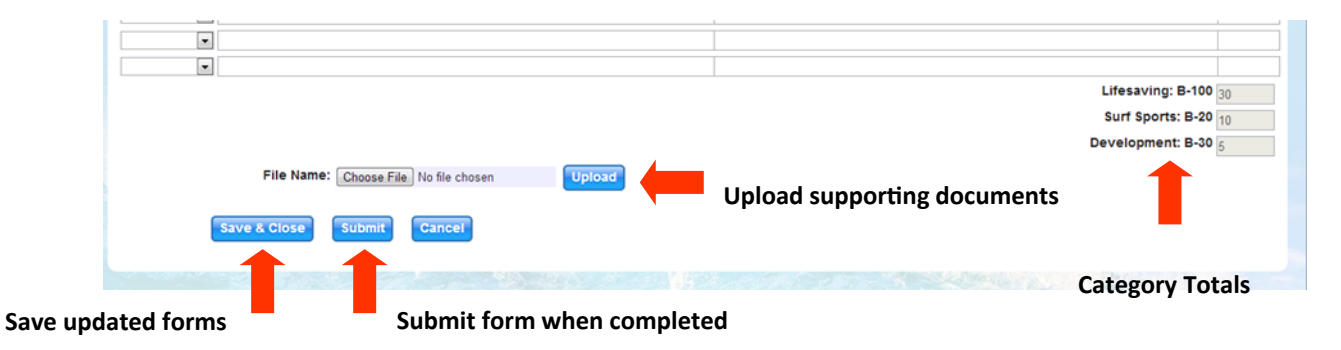

Participants can track the progress of their submitted forms in 'My Forms– In Progress'.

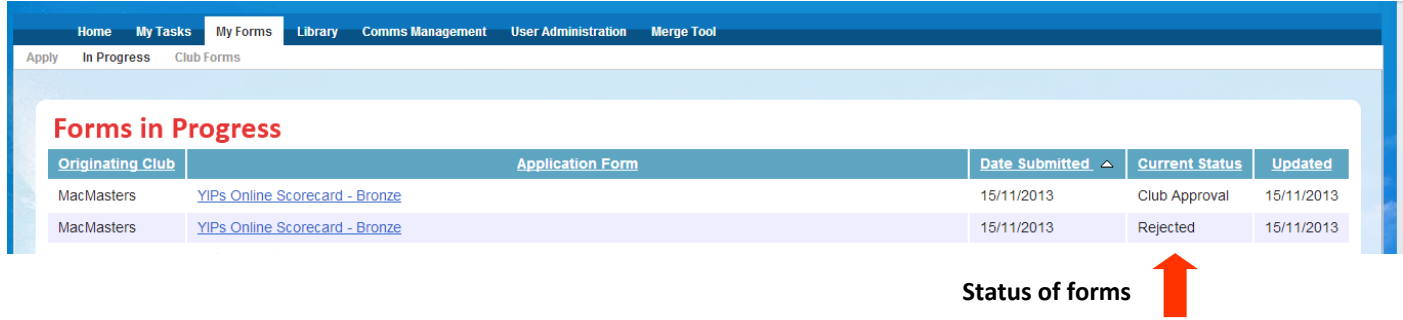

**Note:** YEP Administrators at a Club Level can also complete and submit forms for eligible members within their club. Simply open a YEP form and select the applicants name from the drop down list of names available.

## How to YEP Scorecard-Administration

You will need a **Members Portal Account** and administrative rights to approve **Forms and Workflow**. You can request permission for these administrative rights by completing a **form49**. This can be accessed on the log in page of Surfguard under Account Assistance. On the form simply tick the Forms and Workflow Approver under Members Portal Administrative Function.

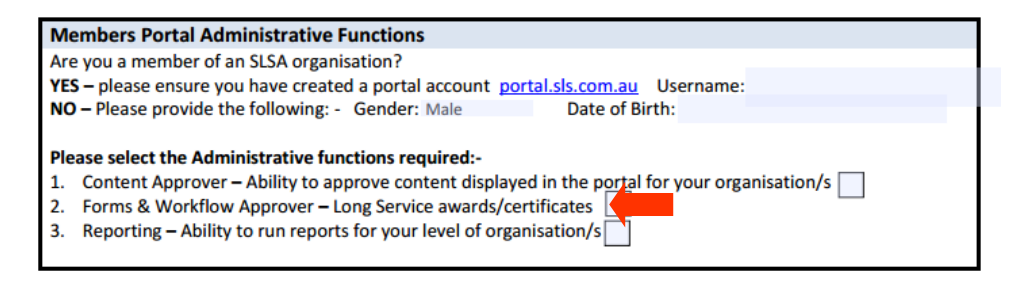

The Administrator can access all YEP forms for their Club by logging in their Members Portal Account and selecting 'My Tasks'. The forms requiring action are those forms listed as 'Club Approval' under 'Task Type'. Open the form by selecting the scorecard under 'Task Details'.

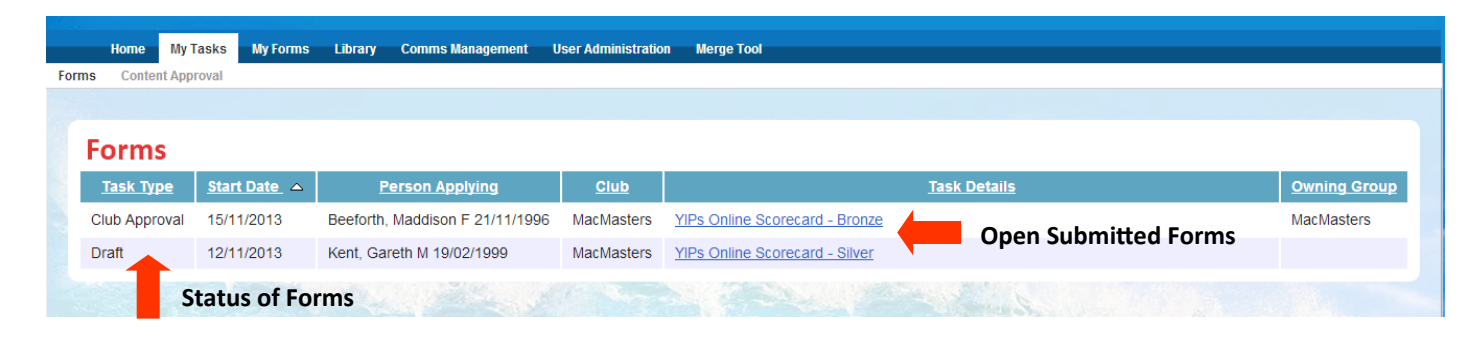

Double check activities logged (if required cross check with Surf Guard records , meeting minutes etc). Write a comment under 'Reason for Approval/Rejection' followed by either approve or reject.

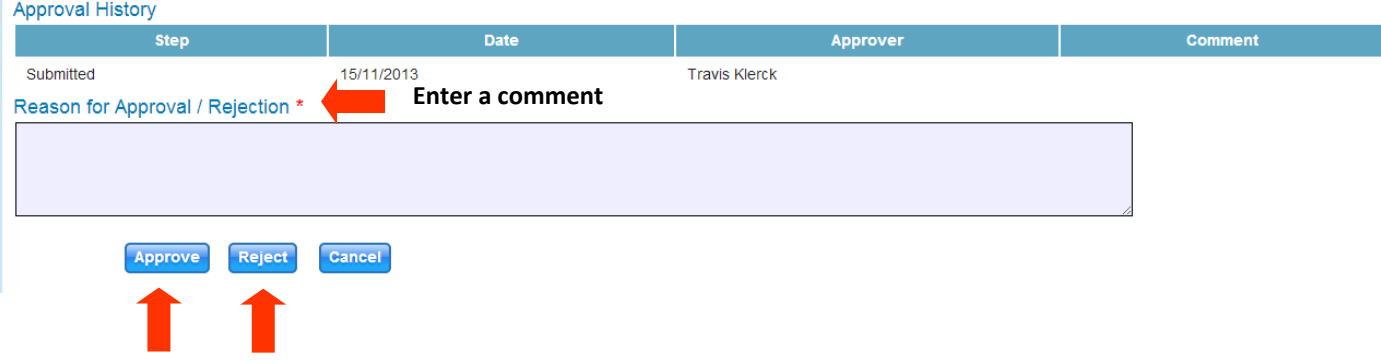

## **Either Approve or Reject**

If approved the form status will advance to State Approval. The process above should be repeated. Once approved the award will be allocated to the Participants Surfguard record. To print certificates use the Custom Report provided you can create a report of all participants who have received an YEP Award Level between a certain time period and then use the mail merge certificate provided.